# **申請操作マニュアル**

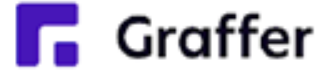

## **電子署名あり+決済**

# **1 申請を始める前に**

申請を始める前に、以下の4点をお手元にご用意ください。

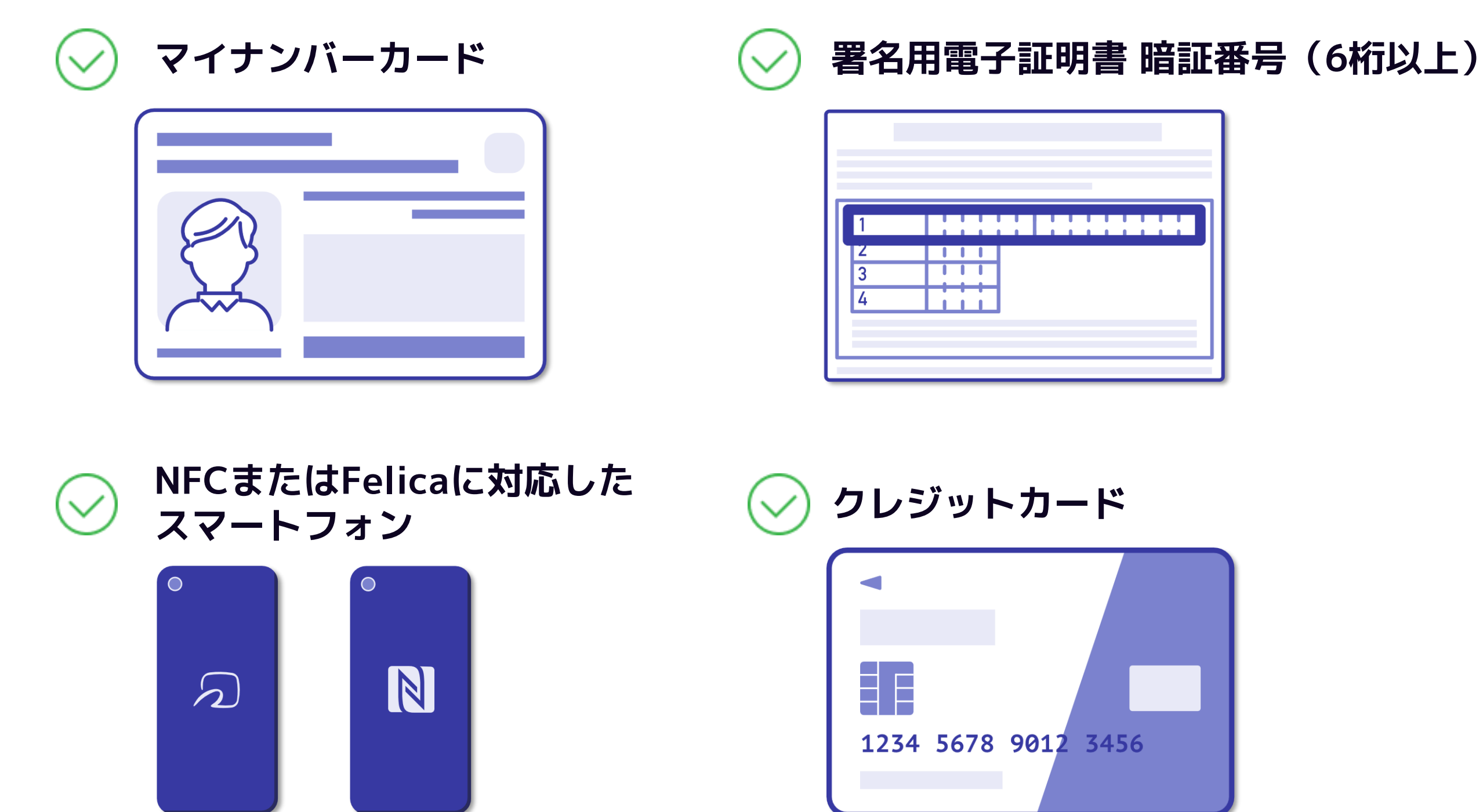

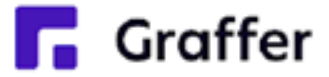

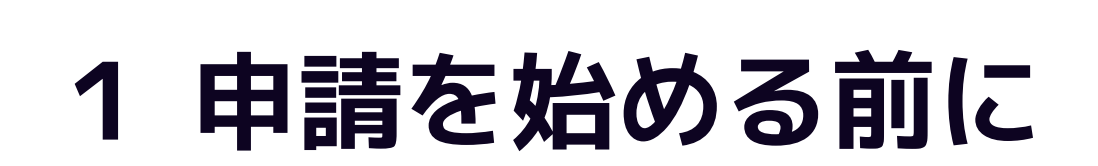

マイナンバーカードによる電子署名をする際に、スマートフォン用アプリを使用します。 事前にダウンロードしてください。

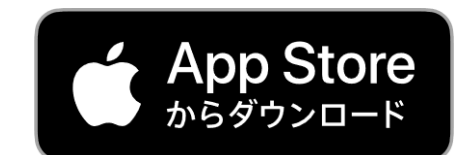

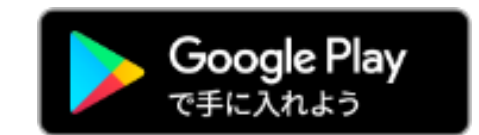

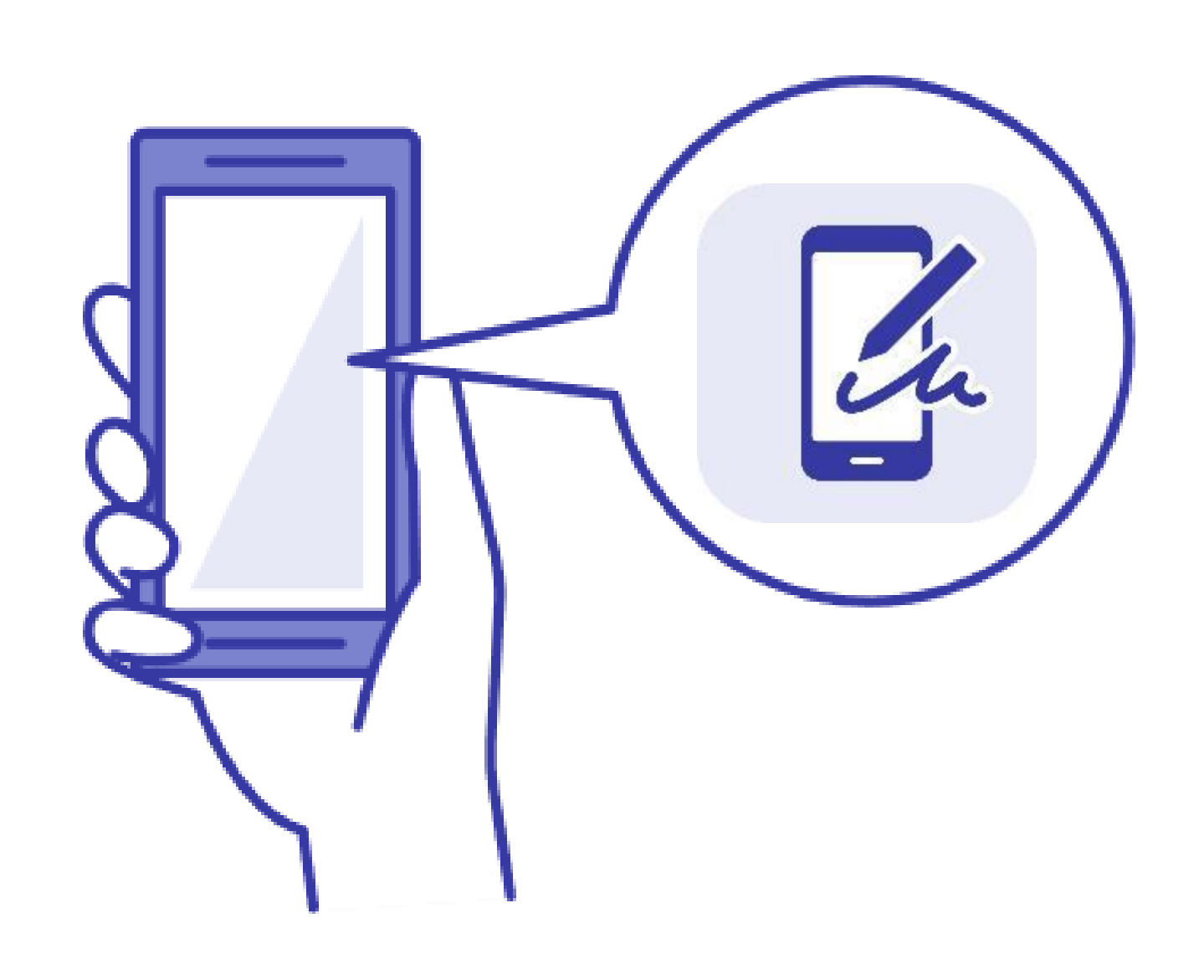

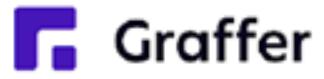

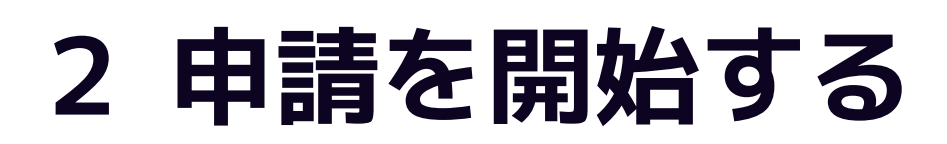

準備ができましたら、アカウントの「新規登録」、既にアカウントをお持ちの方は「ログイン」、 アカウント登録せずに利用する方は「ゲスト利用」を選択して進んでください。

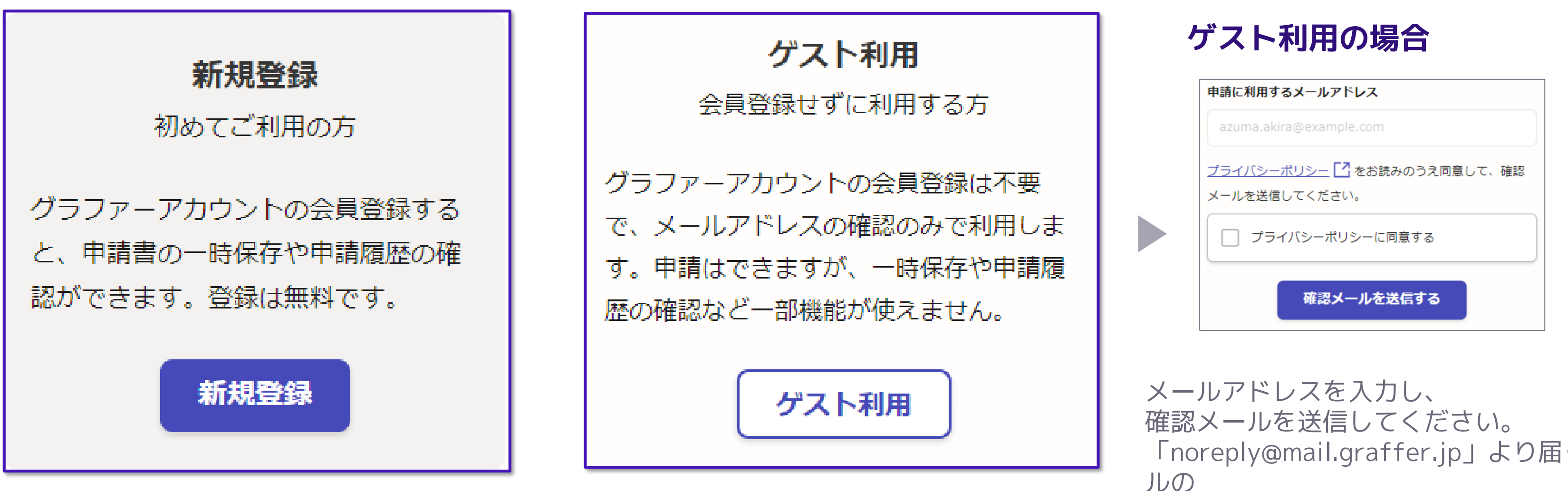

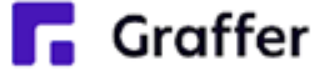

「noreply@mail.graffer.jp」より届くメー URLにアクセスし、申請にお進みください。

# **2 申請を開始する**

アカウントの登録は、Googleアカウント、LINEアカウント、Grafferアカウントの作成のいず れかとなります。

Grafferアカウントは、お持ちのメール アドレスと任意でパスワードを設定いた だく登録方法となります。

Gmail や LINE のアカウントをお持ちの方 は、それらを使ってログインいただくこ とが可能です。

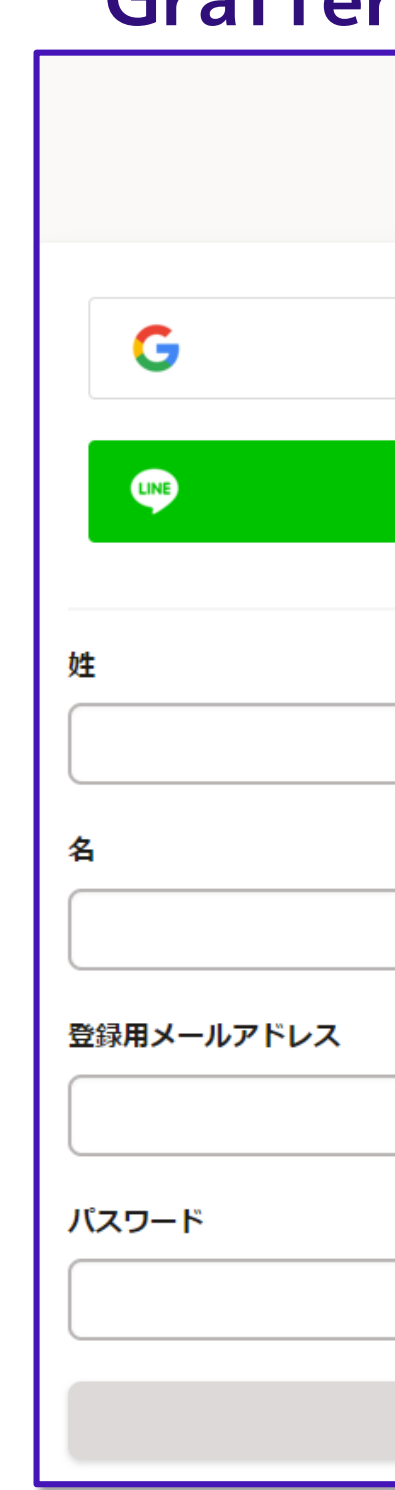

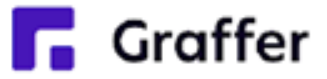

**Grafferアカウントの作成**

### **Google・LINEでログイン**

# **Grafferアカウントの作成画面**

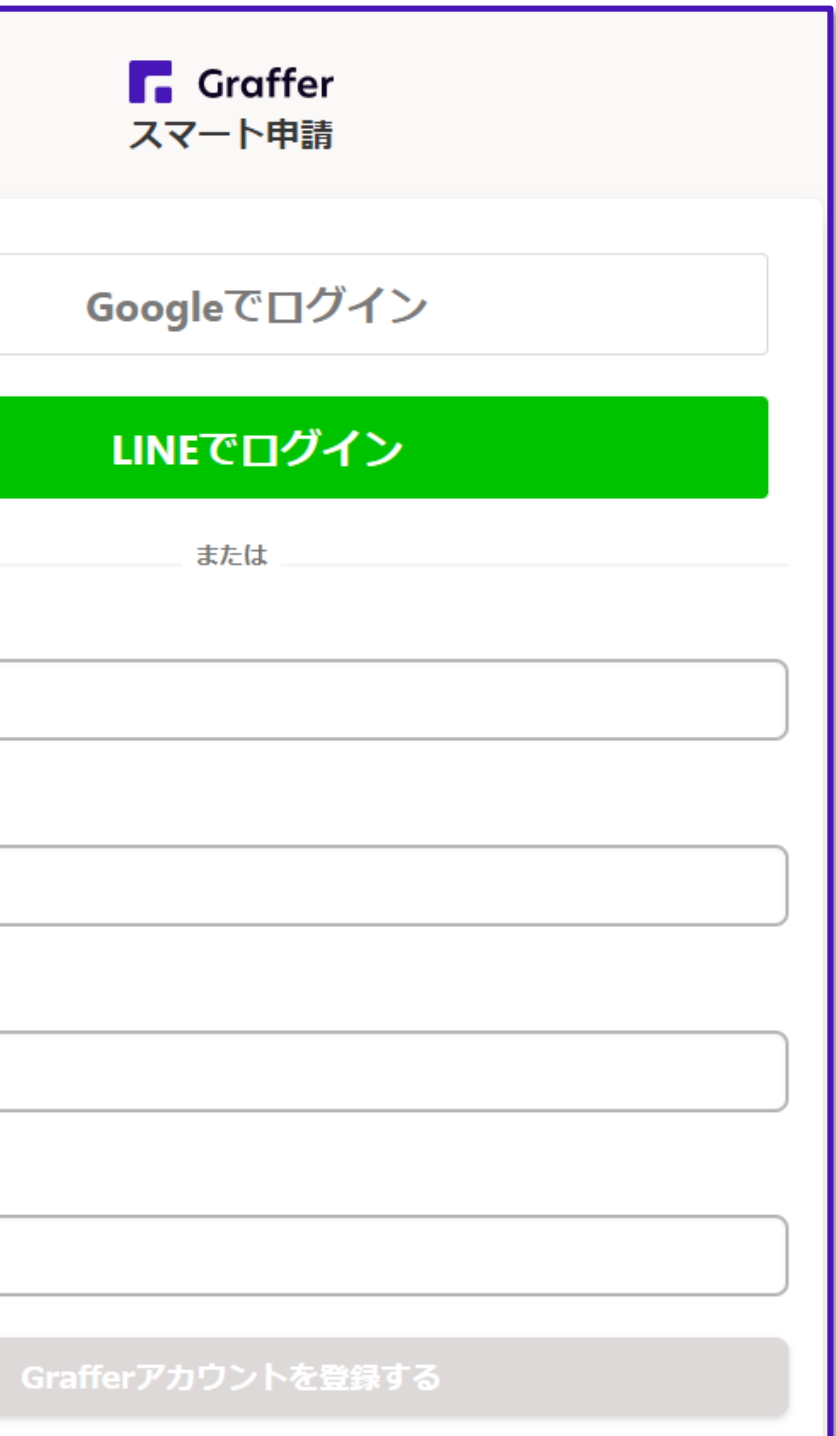

# **3 申請に必要な情報を入力する**

住民票の写しのオンライン申請

### 申請者の情報

### 名前

署名時にマイナンバーカードから自動入 力されます

### 郵便番号

### 住所

署名時にマイナンバーカードから自動入 力されます

### 生年月日 (西暦)

署名時にマイナンバーカードから自動入 力されます

### 電話番号

申請に不備があった場合などに連絡が来る場合があ るため、日中に連絡のつく電話番号をご入力してく ださい

メールアドレス

### **申請者の情報**

### ログインまたはメール認証が済みましたら、

### 利用規約に同意いただき、申請内容の入力に進みます

名前と住所、生年月日はマイナンバーカード の情報が申請者情報となりますので、その他 の項目を入力ください。

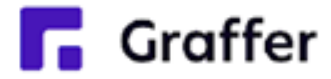

# **3 申請に必要な情報を入力する**

住民票の写しのオンライン申請 必要な記載事項 [日本人]本籍地・筆頭者/[外国人]国籍・地 域・在留情報等の記載 ○ 必要 ○ 不要 世帯主・続柄の記載 ○ 必要 ○ 不要 マイナンバーの記載 ○ 必要 ○ 不要 一時保存して、次へ進む

表示される案内に従い、記入してください。 手続きによっては、証明書の種類や必要な 通数、返送手段等を記入が必要となります。

なお、本人確認(電子署名)後に申請内容 を修正する場合は、再度申請項目の入力か ら行う必要がございますので、この段階で 改めて内容をご確認ください。

※画像はイメージです。

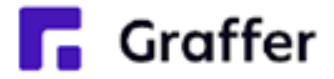

### **必要な記載事項**

# **3 申請に必要な情報を入力する**

住民票の写しのオンライン申請

### 証明書の種類と必要な通数

証明書の種類 (◎) 世帯の全部 世帯の一部  $( )$ 世帯の全部と一部  $( )$ 必要な通数(世帯の全部) 1通300円です。最大5通までとなります。 2 証明書の郵送方法 普通郵便 (84円) 速達郵便 (344円) (●) 簡易書留郵便 (434円)

証明書の種類や必要な通数、返送手段を 選択してください。 返送手段によって料金が異なります。 必要な記載事項にマイナンバーを選択し ている場合の返送手段は、簡易書留郵便 (434円)のみとなります。

※画像はイメージです。

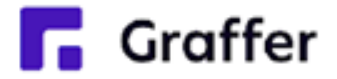

## **証明書の種類と必要な通数**

# **4 電子署名をする**

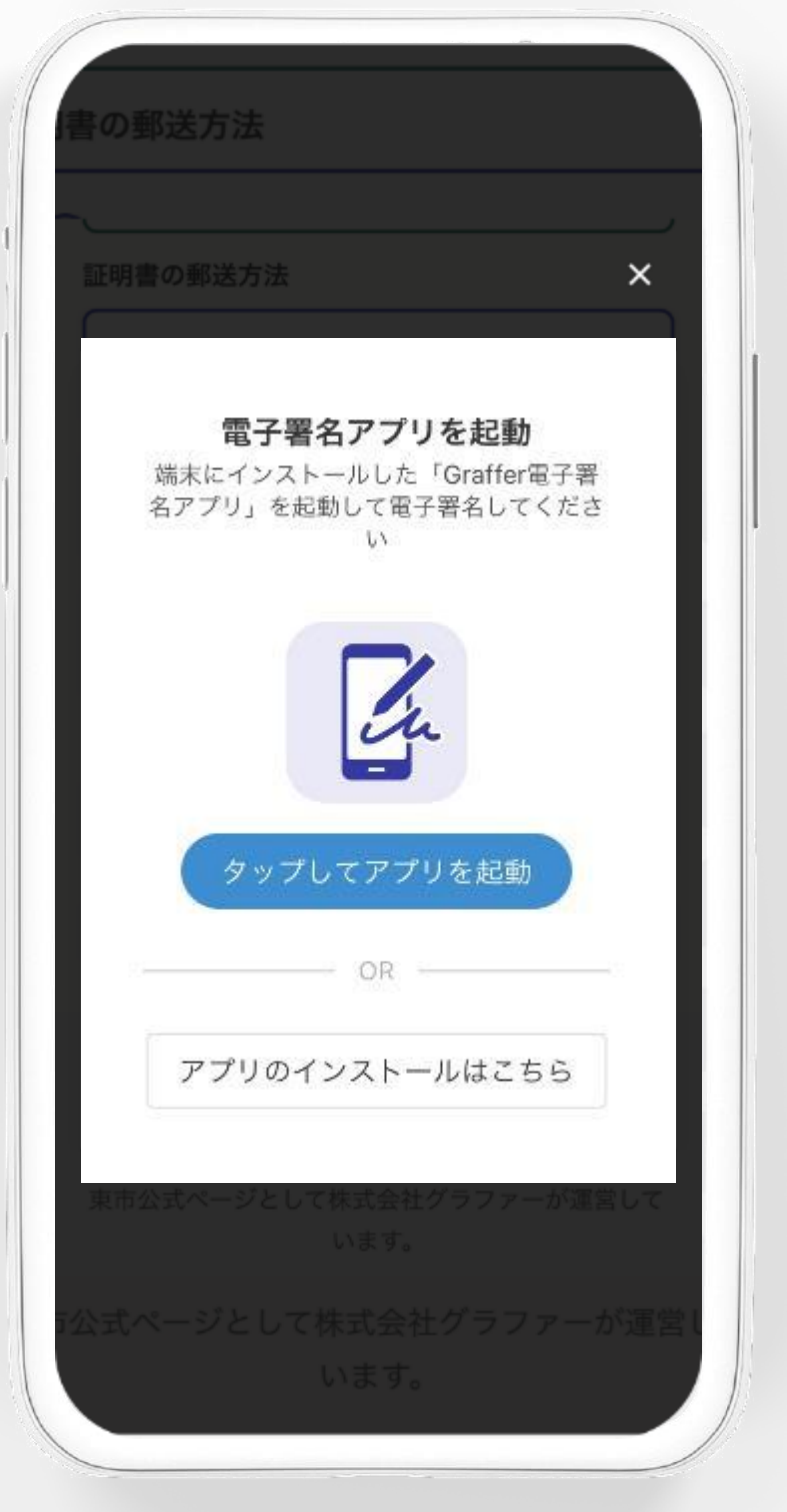

**電子署名アプリを起動** 「タップしてアプリを起動」をタップして アプリを起動してください。 アプリのインストールがまだの方は「アプ リのインストールはこちら」をタップし、 アプリのインストールを行ってください。

※PCで申請を行っている場合は、お手持ち のスマートフォンで電子署名アプリを起動 し、「パソコンまたはタブレットで申請」 から、PC画面上のQRコードを読み込んで ください。

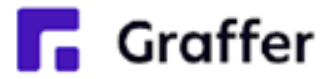

# **4 電子署名をする**

入力した情報が表示されますので確認し、 「個人認証をする」をタップ

### **入力情報の確認**

マイナンバーカードの交付時に設定した 英数字6文字以上16文字以下の暗証番号を 入力ください。

※5回間違えるとパスワードロックがかかってしまい、当該 電子証明書は利用できなくなってしまいますのでご注意くだ

## **暗証番号を入力**

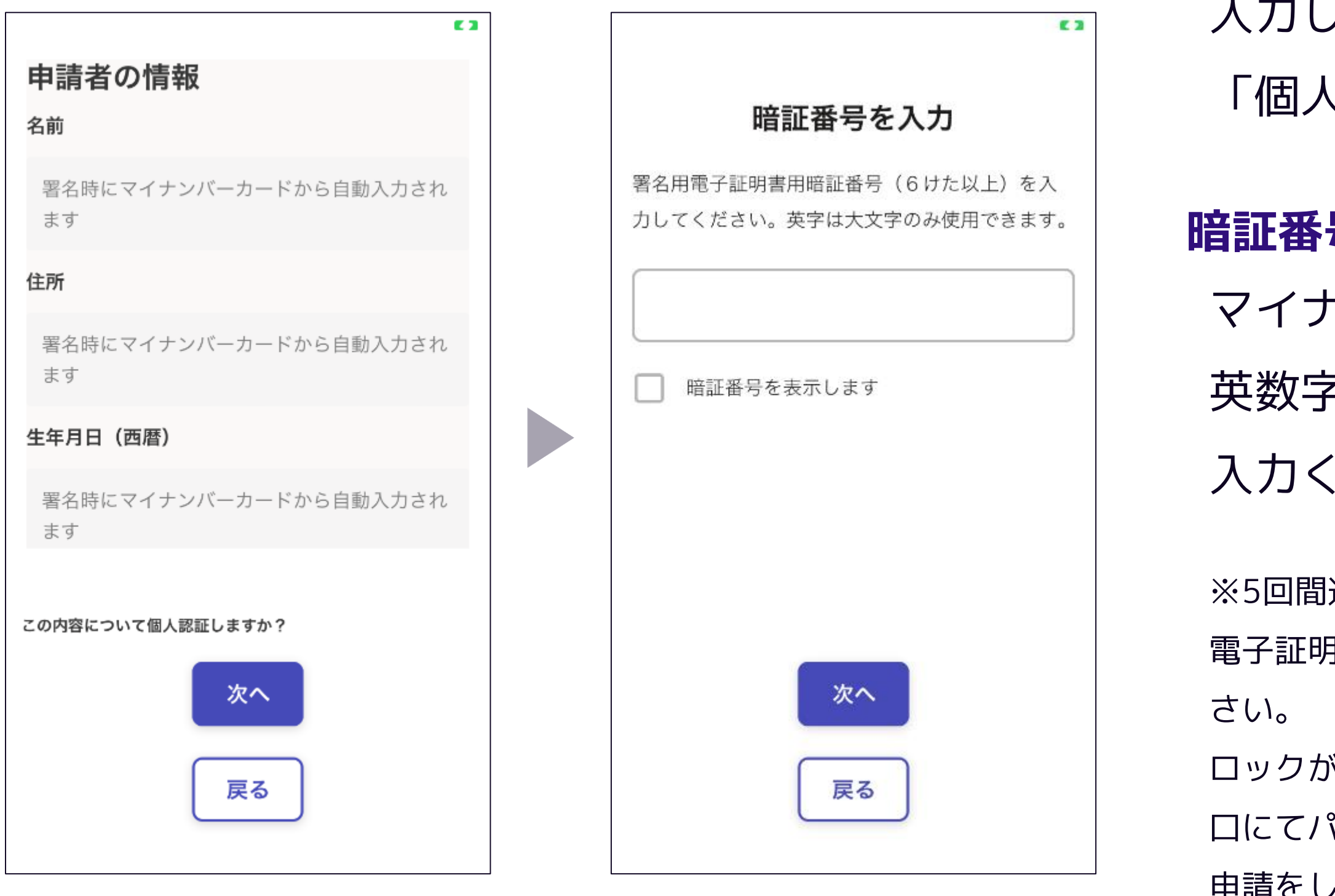

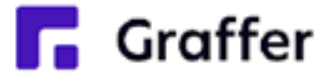

ロックがかかってしまった場合は、発行を受けた市区町村窓 口にてパスワードのロック解除とともに、パスワード初期化 申請をし、パスワードの再設定を行ってください。

# **4 電子署名をする**

# マイナンバーカードをスマートフォンにかざします。 スマートフォンによってマイナンバーカードに反応する箇所が違いますのでご注意ください。 読み込まれた名前や住所がご自身で把握されている住民票上のもの同じか確認してください。 **マイナンバーカードを読み取る**

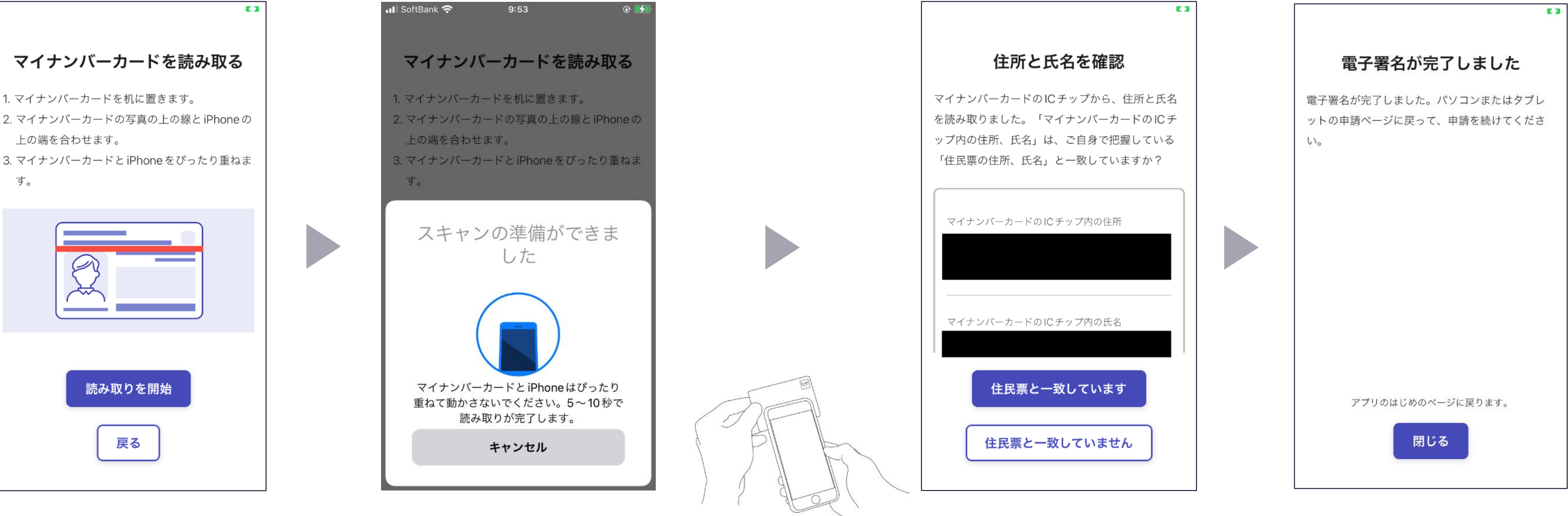

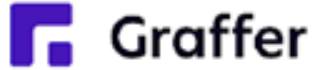

# **5 支払い情報を入力・確認する(クレジットカードの場合)**

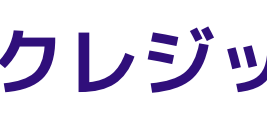

## **支払い内容の確認**

必要な通数や金額を改めてご確認ください。

# 以下のクレジットカードをご利用いただけ

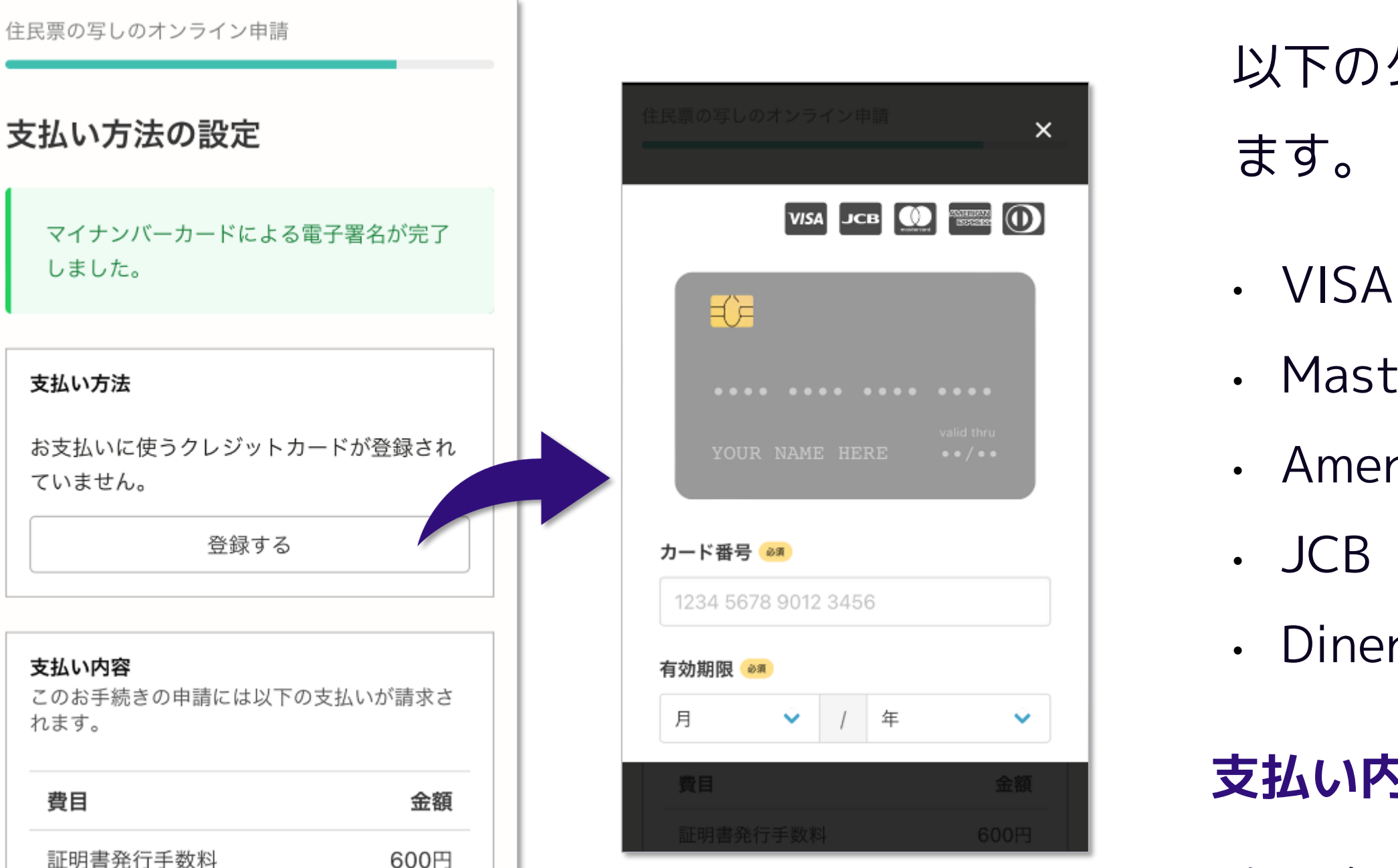

支払い方法

支払い内容

れます。

費目

**F.** Graffer

- Mastercard
- American Express
- Diners Club

## **クレジットカードを登録する**

# **6 申請内容の確認**

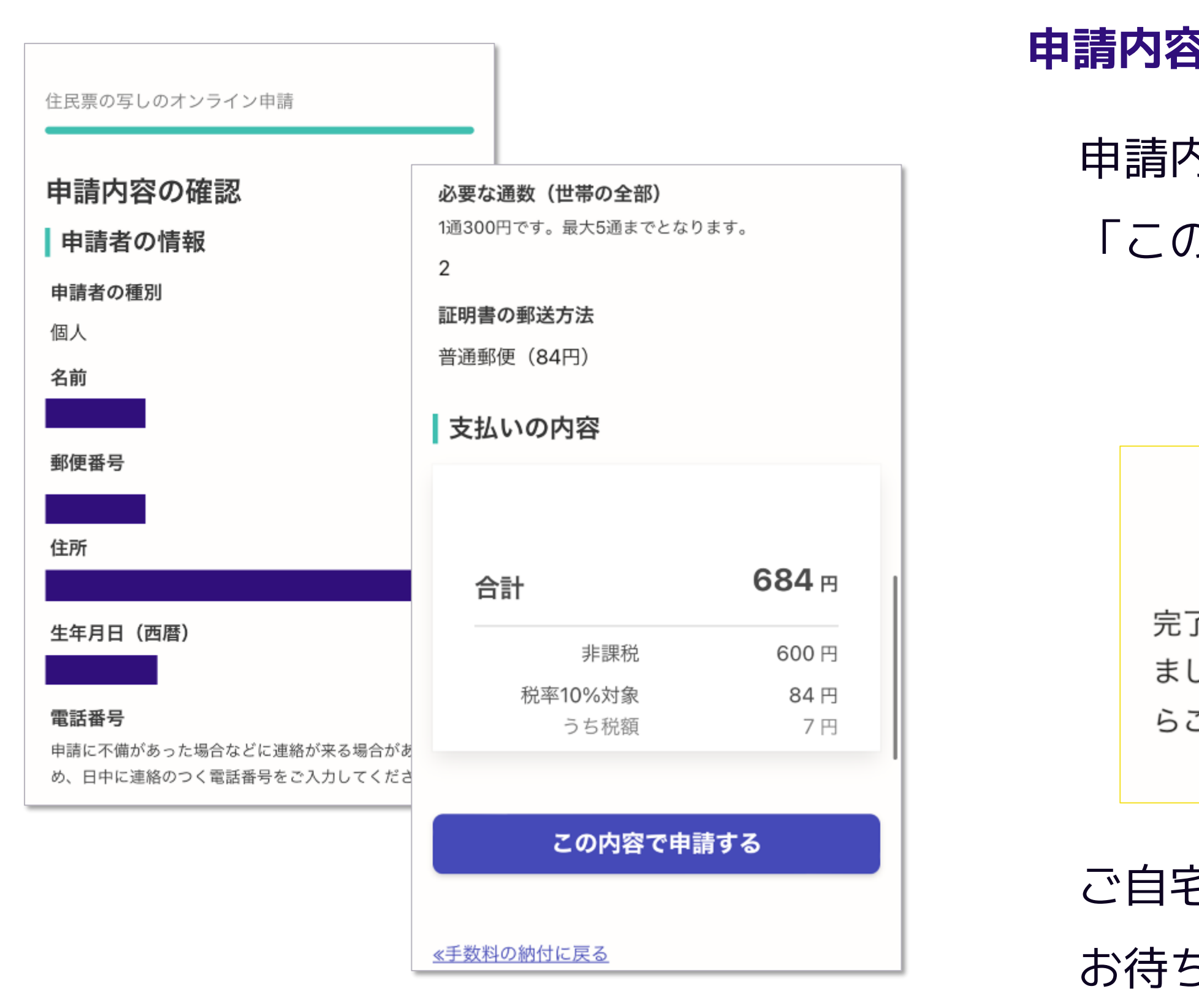

# 申請内容、支払い金額の確認をして 「この内容で申請する」を押したら完了です。

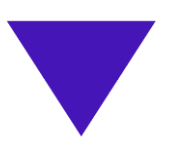

### 申請が完了しました

完了メールを登録頂いたメールアドレスに送信し ました。また、申請内容はこちら(申請詳細)か らご確認いただけます。

## **申請内容、支払い金額の確認をして申請完了**

# ご自宅に住民票が郵送されてくるのを お待ちください。

※後払いの場合は支払い後に郵送となります。

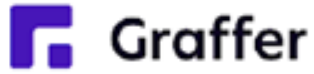